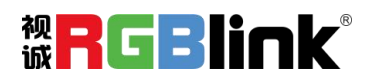

# D8 and the set of  $\sim$

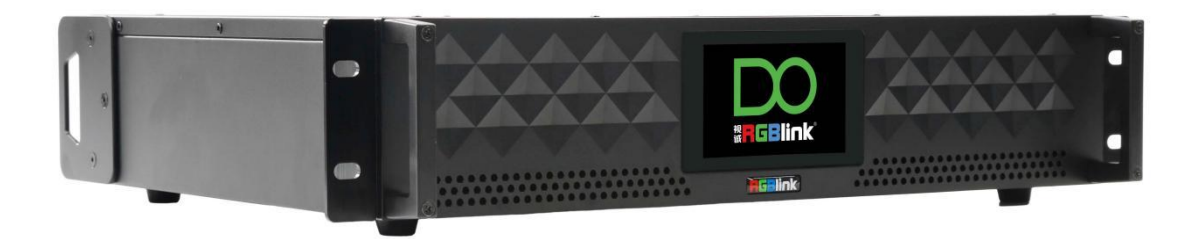

# **快速指南**

- 支持 8K@60 信号输入
- 支持4寸 LCD 触摸屏控制
- 8K EDID 管理
- 支持帧同步不等分拼接,拼接布局可选
- 支持图层缩放、裁剪
- 支持多台级联控制
- 支持 XPOSE 2.0 控制
- 支持标准输出分辨率及自定义输出分辨率
- 支持接口热插拔
- 支持 Open API

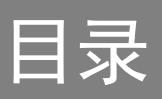

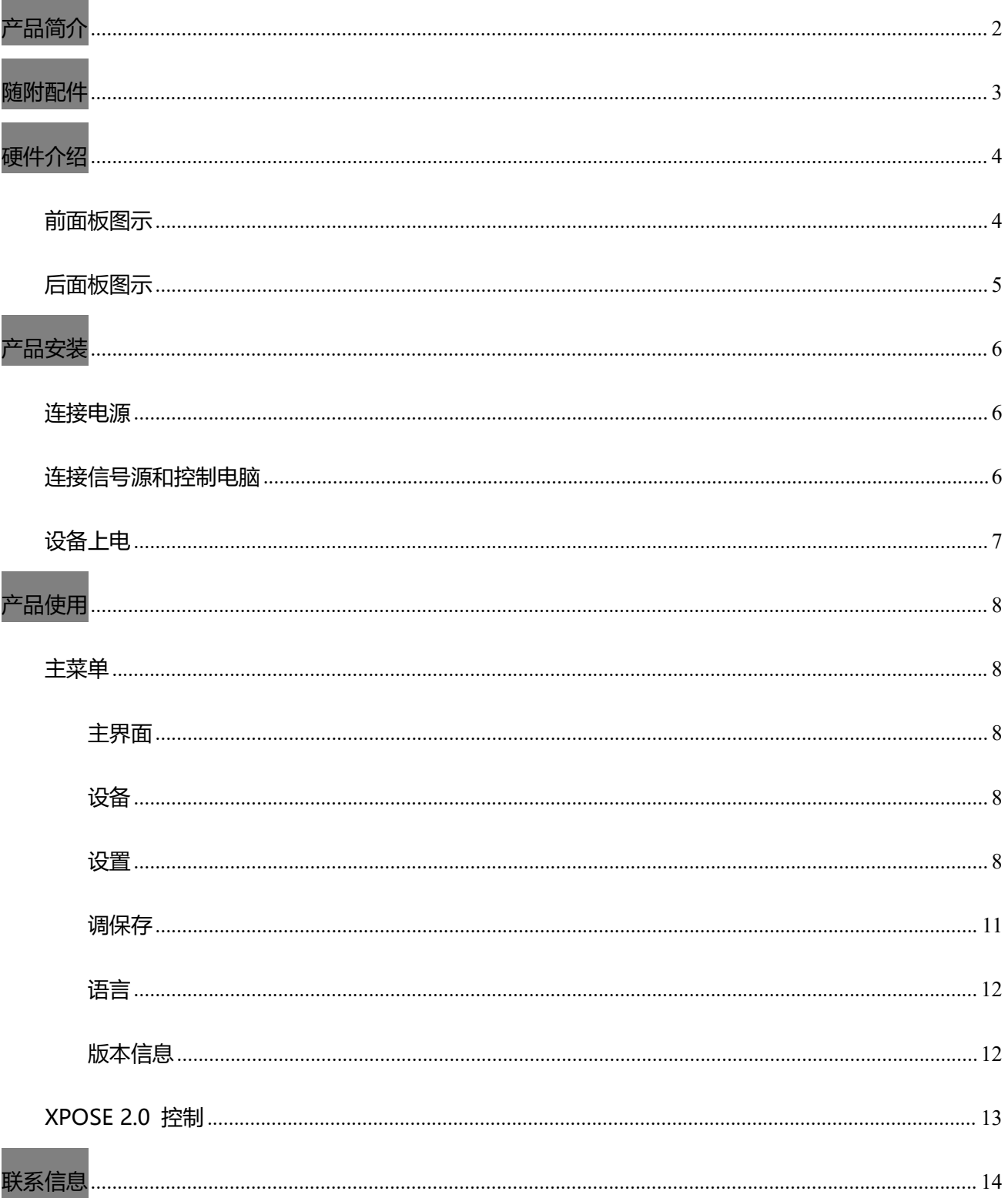

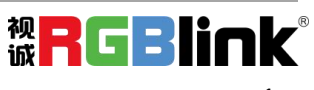

<span id="page-2-0"></span>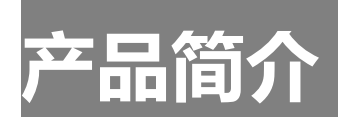

D 系列一直是视诚在演示级画质处理方面的代表。其中,D8 作为一款 8K@60 级视频处理器,坚持将 画质在前,标准领先,接口全面,致力于提升画质处理水平,拓展更广泛的应用领域,为用户带来更加优 异的视听享受。

D8 输入标配 1 路 HDMI 2.1 接口, D8 PLUS 输入标配 1 路 HDMI 2.1 接口和 1 路 DP 1.4 接口; D8 和 D8 PLUS 输出均标配 4 路 HDMI 2.0 接口, 能够满足现场 8K 信号输入传输。

D8 内部安置 4 寸 LCD 触摸屏, 优化整体前面板美观设计, 优化用户体验。

D8 的系统连接图

在视诚,我们提供了独特的技术解决方案。如果在应用中遇到问题,或者需要了解进一步的信息以及 对应用问题的更详细的讨论,我们的客服工程师将很高兴为您提供所需的支持。

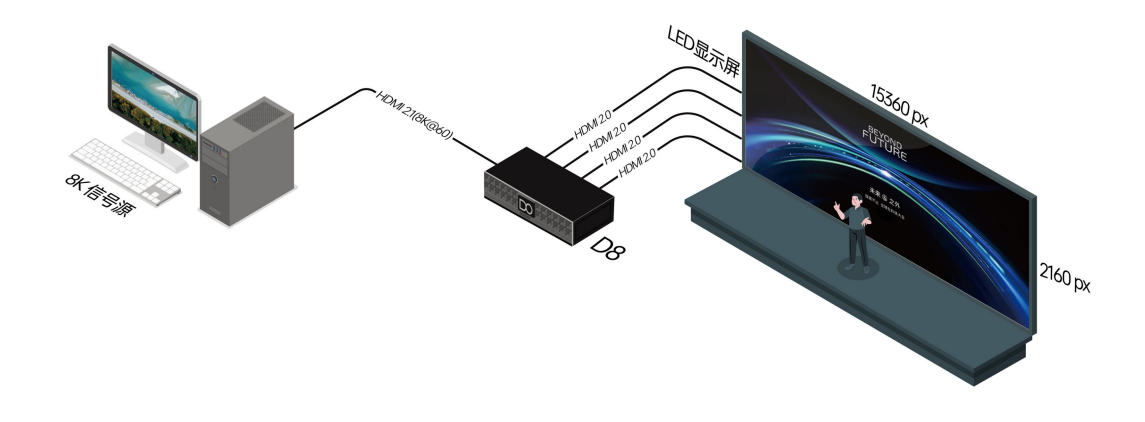

D8 视频处理器的系统连接简图

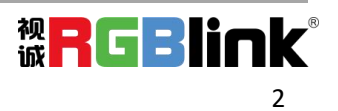

# <span id="page-3-0"></span>**随附配件**

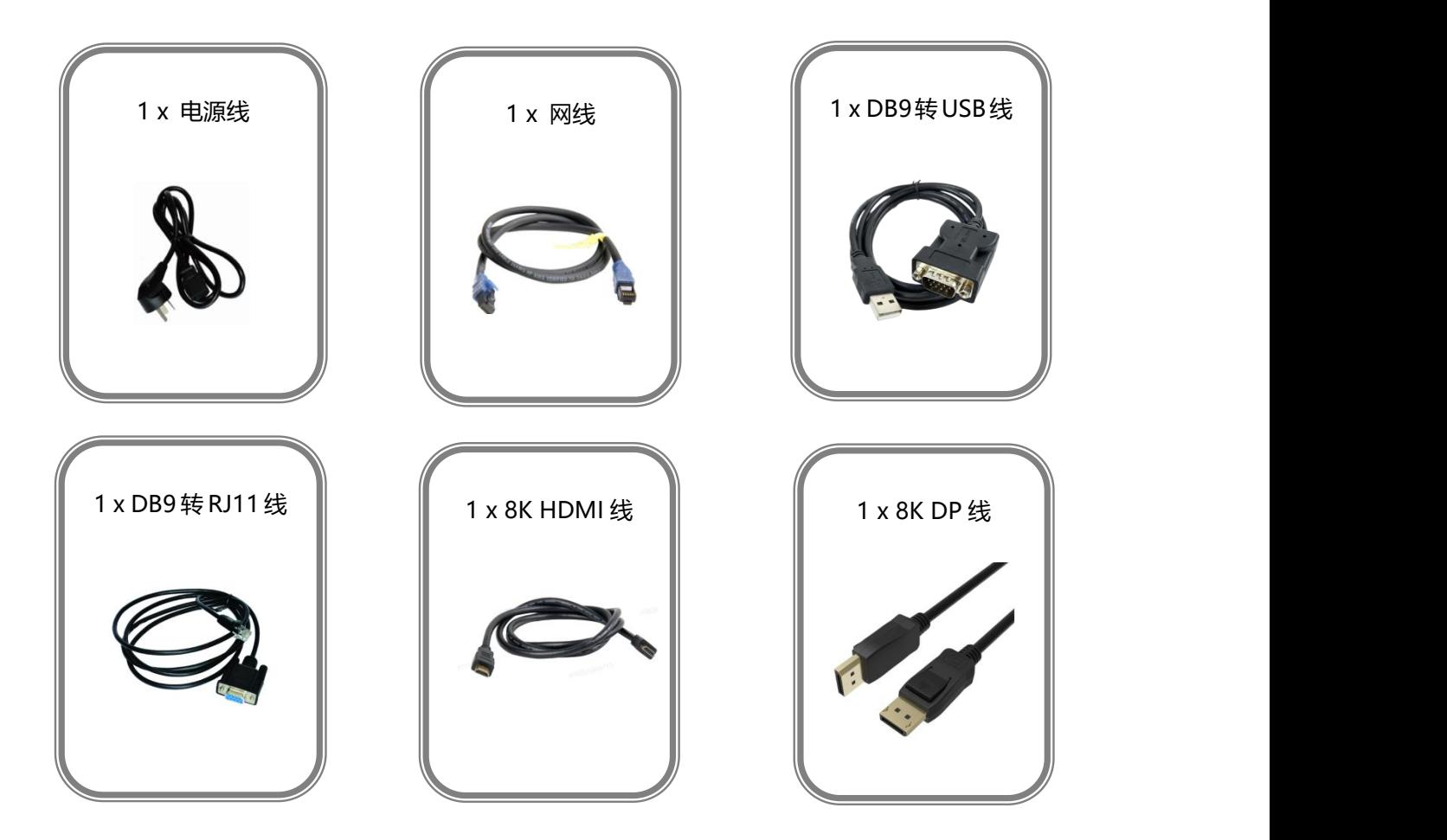

#### **注:**

- 1. 电源线可选国标、美标、欧标、英标、日标等。
- 2. D8 标配 8K HDMI 线;D8 PLUS 标配 8K HDMI 线和 8K DP 线。

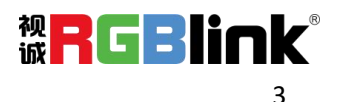

# <span id="page-4-0"></span>**硬件介绍**

# <span id="page-4-1"></span>**前面板图示**

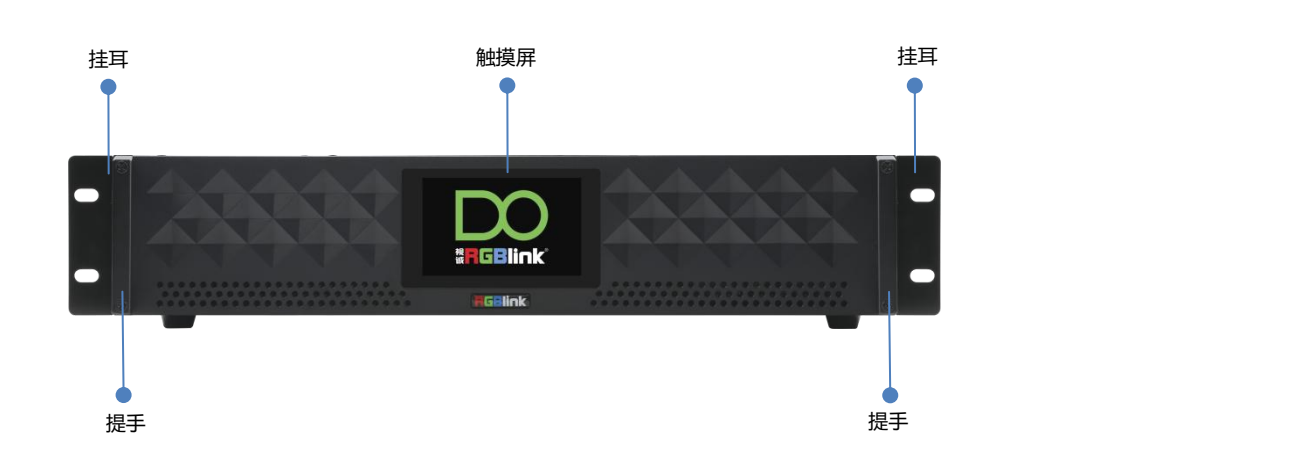

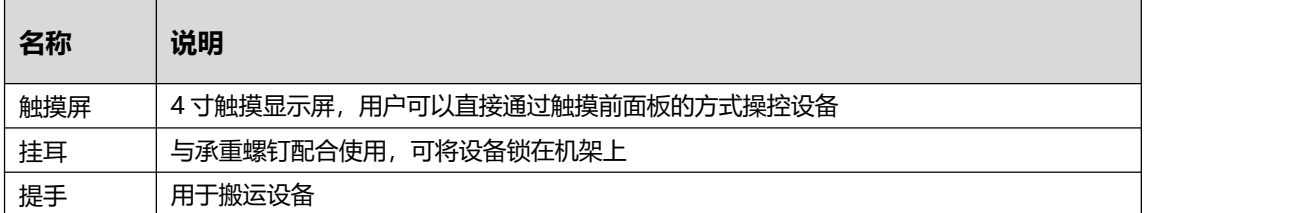

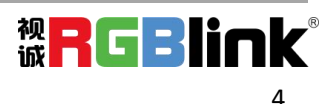

# <span id="page-5-0"></span>**后面板图示**

#### D8 and the contract of the contract of the contract of the contract of the contract of the contract of the contract of the contract of the contract of the contract of the contract of the contract of the contract of the con

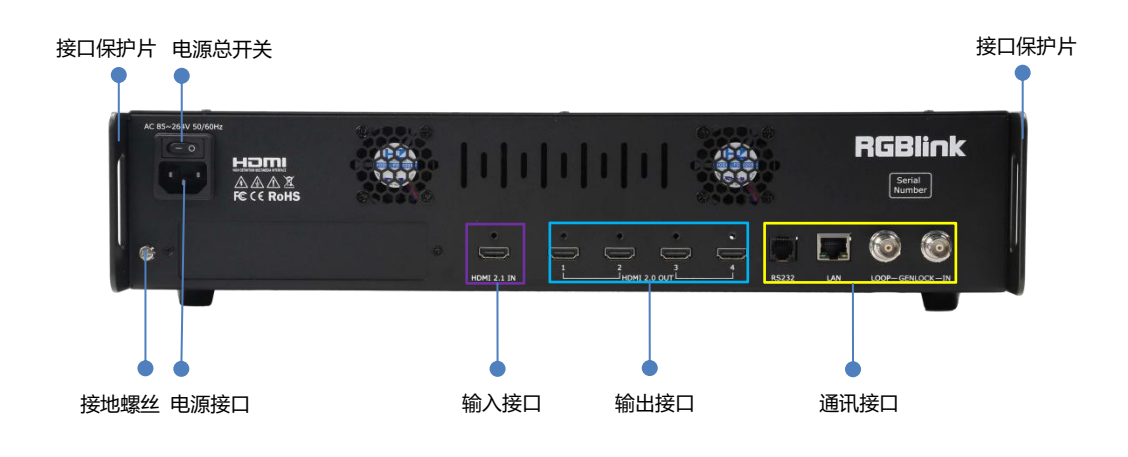

#### D8 PLUS

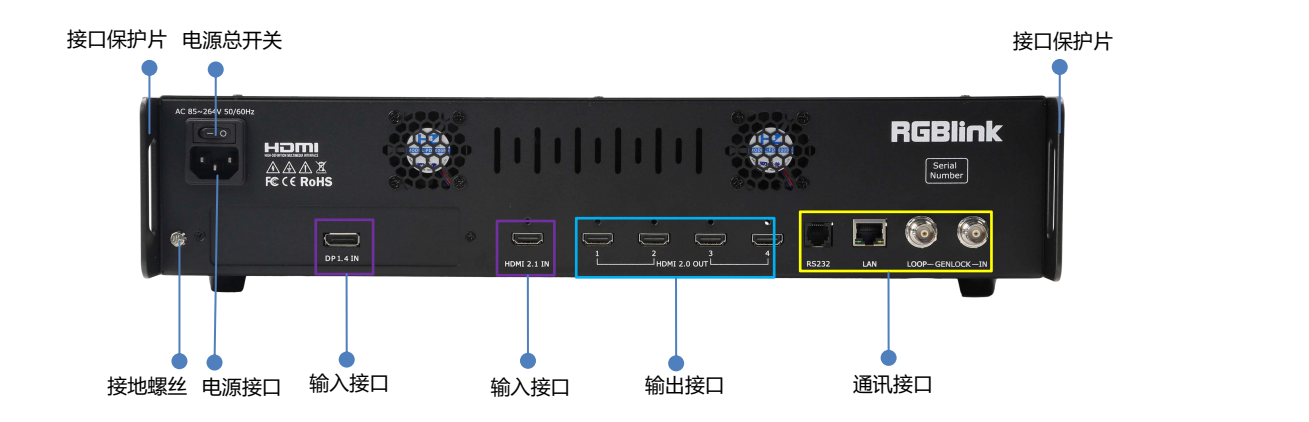

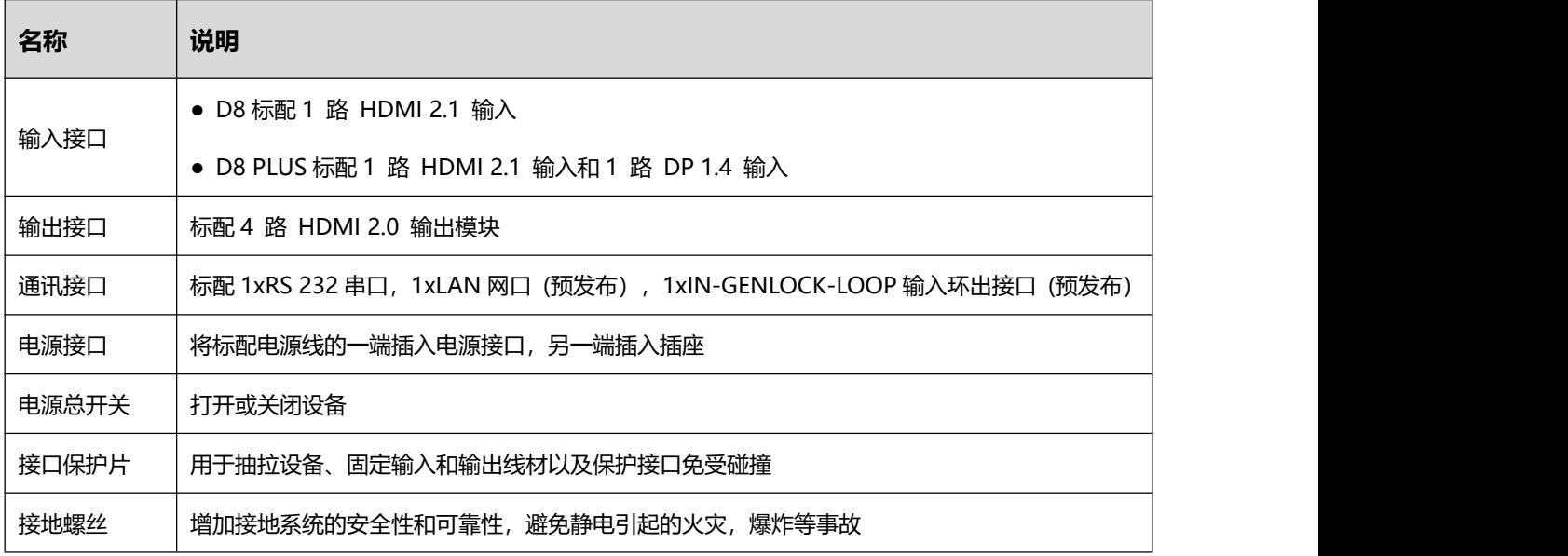

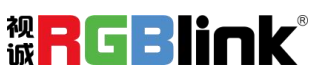

<span id="page-6-0"></span>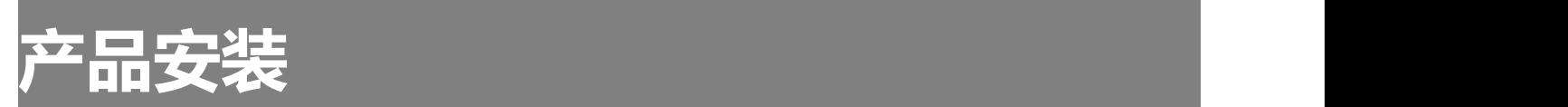

注: D8 与 D8 PLUS 安装方法一样,该章节以 D8 为例。

# <span id="page-6-1"></span>**连接电源**

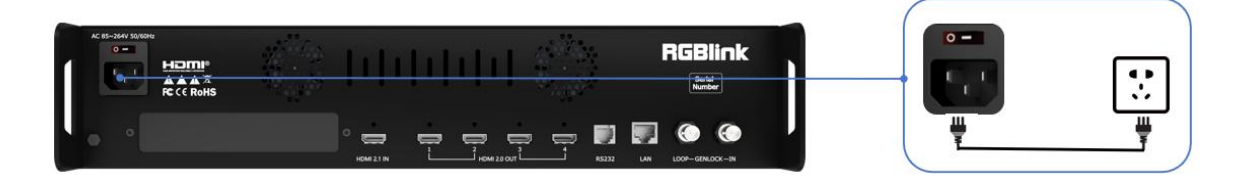

使用标配的电源线连接电源与 D8 设备。将电源线的一头接入设备的电源接口,另一头插入插座。

# <span id="page-6-2"></span>**连接信号源和控制电脑**

使用相应的线材将输入源,例如摄像头、电脑、笔记本等设备接入设备的输入口;使用相应线材连接 输出口与显示屏。

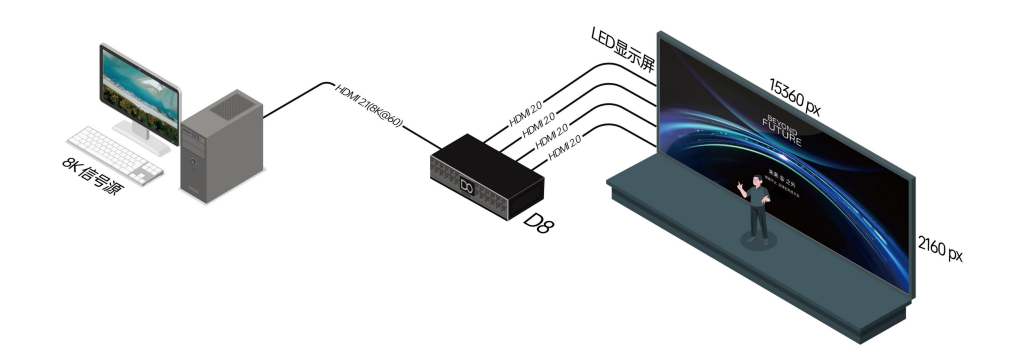

D8 支持通过**串口**进行控制。请使用串口线连接 D8 和电脑的 RS 232 接口, 对 XPOSE 进行操作。

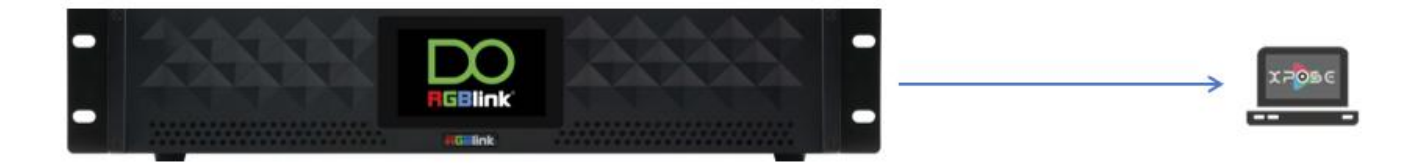

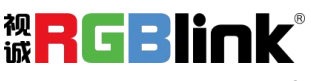

<span id="page-7-0"></span>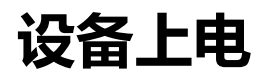

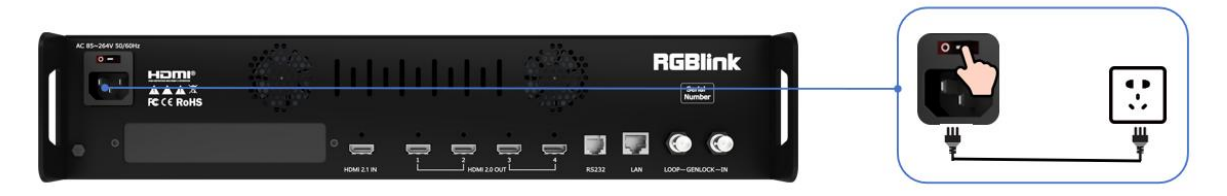

连接完电源、输入、输出源以后,将设备后面板上的电源开关按向 ON 的位置启动设备。

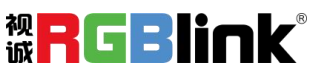

<span id="page-8-0"></span>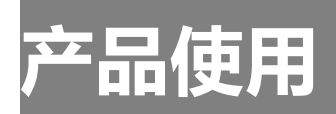

<span id="page-8-1"></span>**主菜单**

D8 主界面包括主菜单以及 SN 序列号。

## <span id="page-8-2"></span>**主界面**

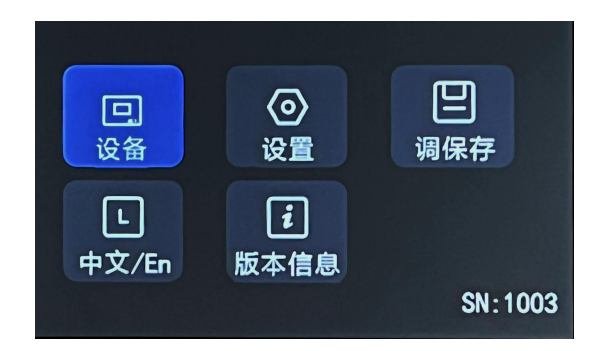

**注:**点击所在界面的上一个选项即可返回至上一界面。

## <span id="page-8-3"></span>**设备**

点击【设备】查看设备当前的输入输出状态以

及对应的分辨率。

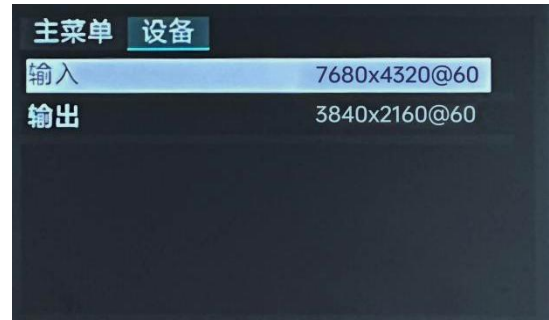

### <span id="page-8-4"></span>**设置**

点击【设备】界面上方的 "主菜单"返回主界 面。点击【设置】可设置输出分辨率、选择拼接布 局、进行 EDID 管理和进行图层缩放和裁剪。

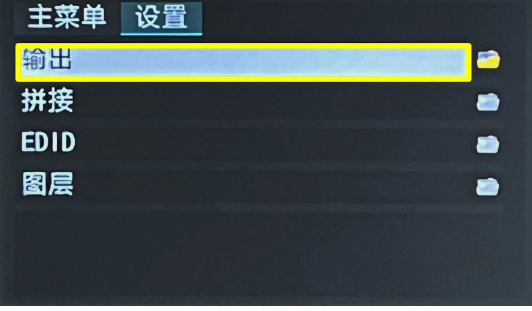

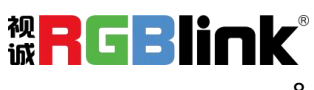

#### **输出**

点击【输出】可选择标准分辨率或自定义分辨

率。

#### **标准分辨率:**

选择标准分辨率后点击**"确定"**进行保存。设 备将自动返回至上一界面,标准分辨率一栏将同步 显示刚才选择的分辨率。

#### **自定义分辨率:**

依次点击宽度、高度、频率,利用数字键盘输 入数值后点击 **"确定" > "保存设置"** 即可完 成设置。在"设备"界面可查看自定义输出分辨率 是否设置成功。

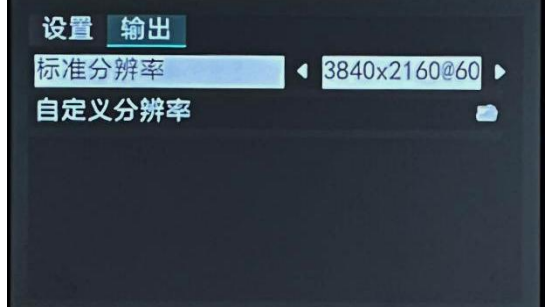

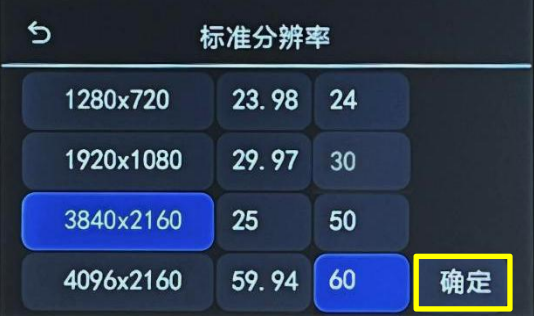

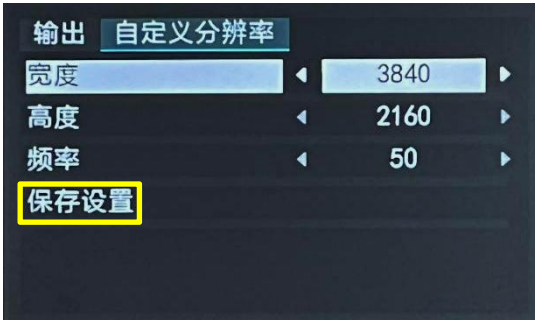

#### **拼接**

返回【设置】界面,点击【拼接】进入拼接布 局选择和设置界面。 D8 出厂**默认为田字拼接**, 用户可按需选择**水平一分四**或者**垂直一分四**拼接 布局。

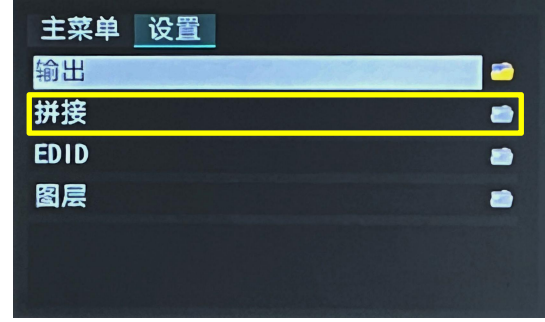

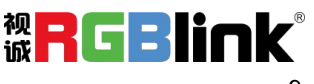

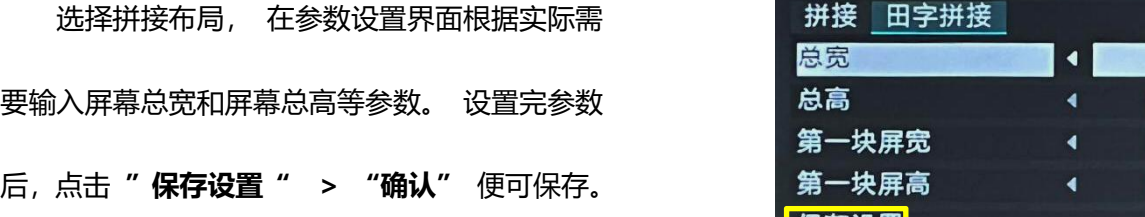

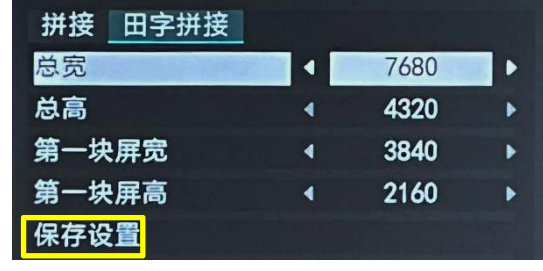

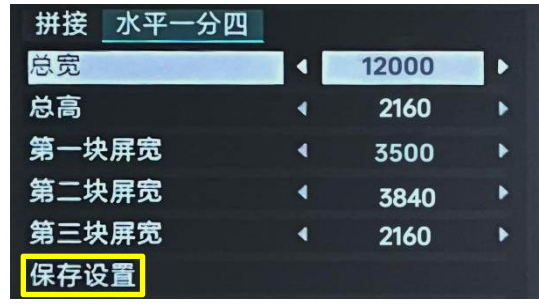

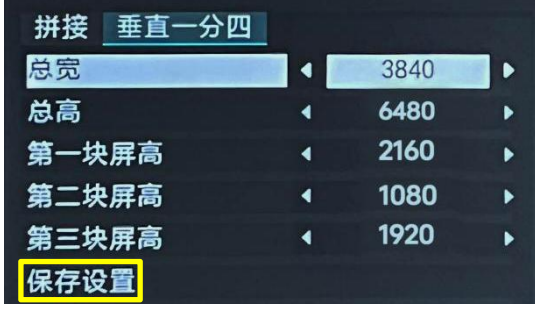

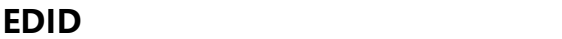

返回【设置】界面, 点击【EDID】可选择自定

义 EDID 或复位 EDID。

a  $\bullet$ **EDID** ۰ 图层  $\bullet$ 

#### **自定义 EDID:**

依次点击宽度、高度、频率,利用数字键盘输 入数值后点击 **"应用设置" > "确认"** 即可完

成 EDID 设置。

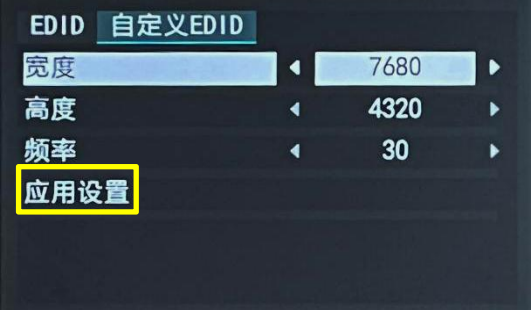

**注:**信号源(如电脑)上也需要设置与 D8 相同的分辨率, 电脑上设置分辨率的步骤请参考<D8 用户手册>。

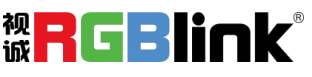

#### **复位 EDID:**

若选择复位 EDID, 点击**"确认"**即可重置 EDID。

#### **图层**

返回【设置】界面,点击【图层】设置图层缩 放或者裁剪。

点击【缩放】或【裁剪】进入参数设置界面。 自定义输入水平位置、垂直位置、宽度以及高度后 点击 **"确定"** 进行确认。返回至【缩放】或【裁 剪】界面后,点击 **"保存设置" > "确认"** 即 可保存。

 $\triangle$ 复位EDID 确认 取消

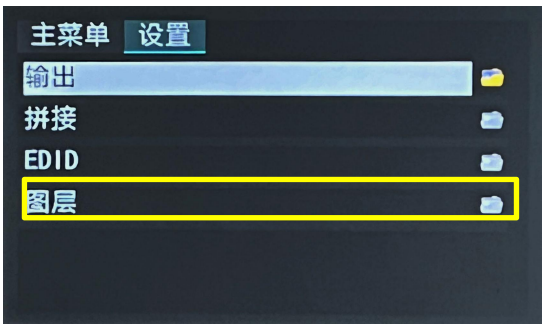

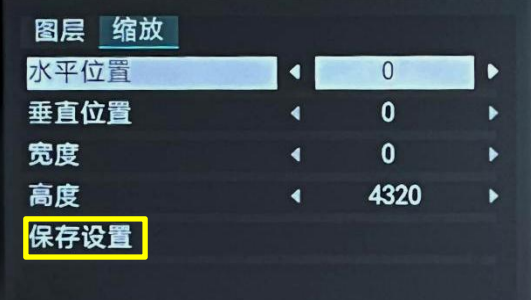

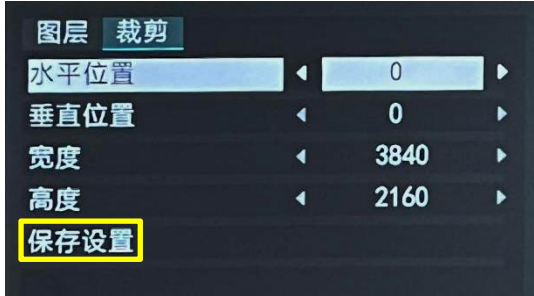

#### 凹  $\langle 0 \rangle$ 回 设备 设置 调保存  $\lceil i \rceil$  $\lceil \mathsf{L} \rceil$ 中文/En 版本信息 SN: 1003

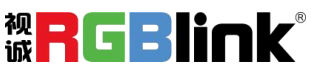

### <span id="page-11-0"></span>**调保存**

点击【调保存】进入场景调用界面。

D8 支持保存 16 个场景。已保存过参数的场景显

示为绿底,当前所在场景显示为黄底,空场景则无底 色。

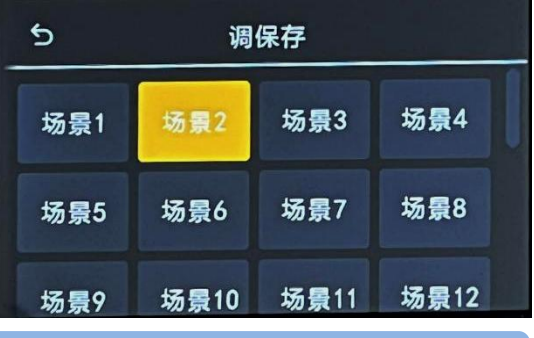

**注:**用户需先在 XPOSE 完成场景设置后才能在前面板实现场景调用。

### <span id="page-12-0"></span>**语言**

点击【中文/En】进入语言切换界面。

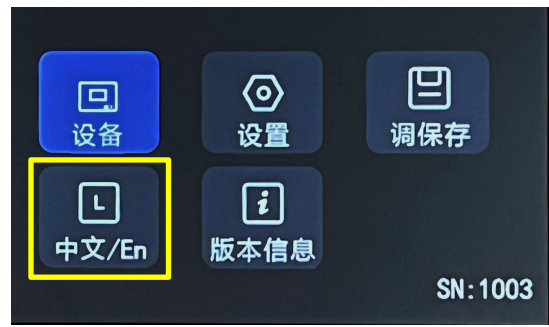

可设置的系统语言包括中文和英文。

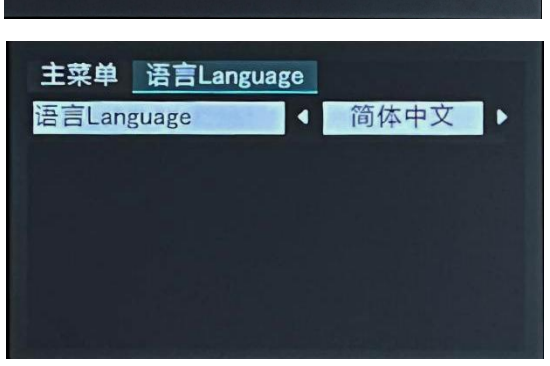

## <span id="page-12-1"></span>**版本信息**

点击【版本信息】进入版本信息查看界面。

D8 支持查看前面板以及主板的版本信息。

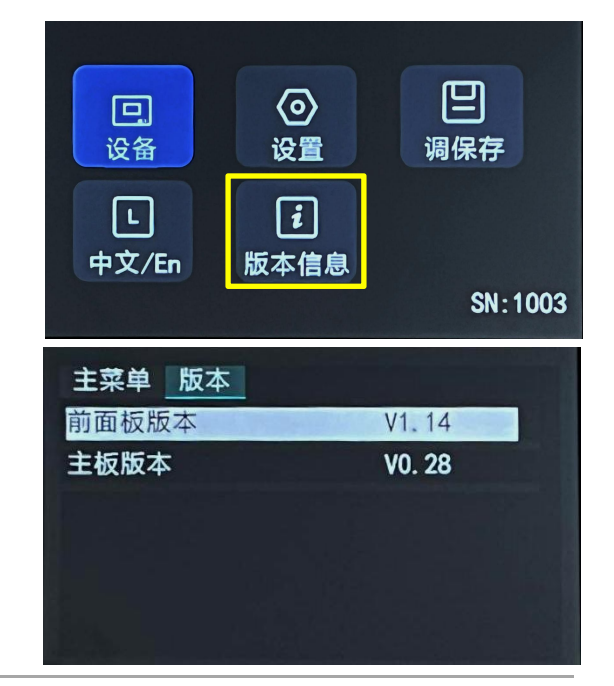

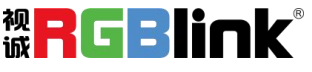

# <span id="page-13-0"></span>**XPOSE 2.0 控制**

### **设备连接**

使用 DB9-RJ11 串口线连接设备的 RS232 和电脑 RS232 接口, 若电脑无 RS232 接口, 可使用 DB9 转 USB

转接线。

### **XPOSE 2.0 操作**

XPOSE 2.0 下载地址: https://www.rgblink.cn/xpose\_software.aspx

安装方法和操作方法请见 D8 的用户手册: <https://www.rgblink.cn/productsinfo.aspx?id=208>

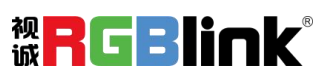

<span id="page-14-0"></span>**联系信息**

保修承诺:

厦门视诚科技有限公司规定,本产品主要部件自购机之日起,有偿人工保修三年。 保修期内,当产品发生故障请将机子寄到我司,运费由用户承担。

当产品发生故障,用户有义务记录故障原因。

凡下列情况之一者,不属于保修范围,但可收费维修:

- 1)无三包凭证及有效发票的;
- 2)保修凭证有涂改,保修凭证上的序号与产品上的序号不符,涂改或者更 换序号的;
- 3)因用户使用、操作、维修、保管不当造成人为损坏的;
- 4) 非经我公司驻外服务人员或指定服务商检修, 擅自拆动造成损坏的;
- 5)因不可抗拒力(如雷击、电压不稳等)造成损坏的;
- 6)视诚服务政策规定应实施收费的服务。

**公司总部地址:**厦门火炬高新区新科广场 3 号楼坂上社 37-3 号 601A 室

- **● 电话:**+86-592-5771197
- **● 传真:**+86-592-5788216
- **● 客服热线:**4008-592-315
- **● 网站:**
- ~ [http://www.rgblink.com](http://www.rgblink.com/)
- ~ http://www.rgblink.cn
- **● E-mail:**[support@rgblink.com](mailto:rgblinkcs@gmail.com)

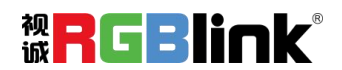